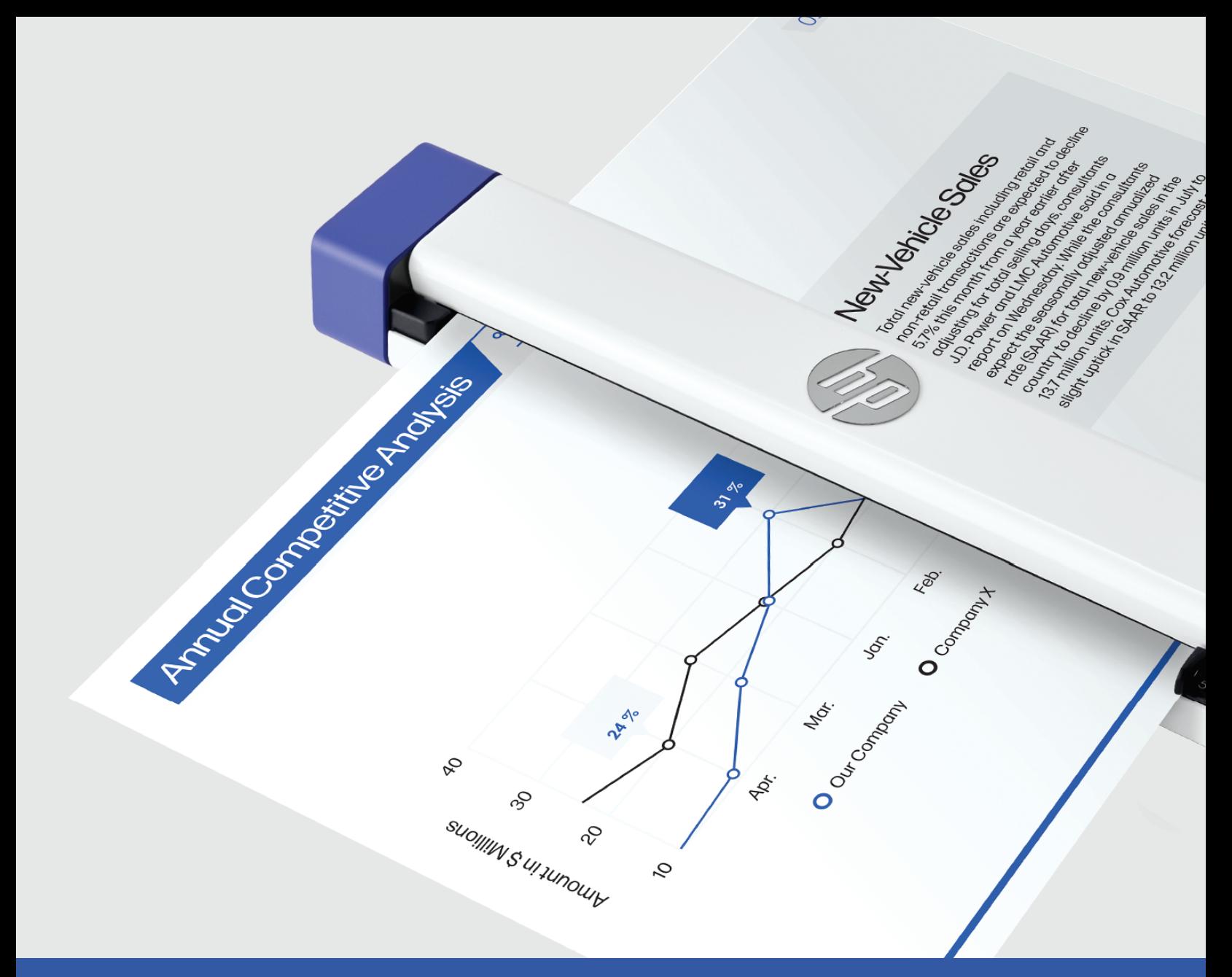

# HP Mobiler Scanner PS100

Benutzerhandbuch

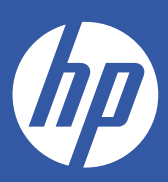

# Verzeichnis der Inhalte

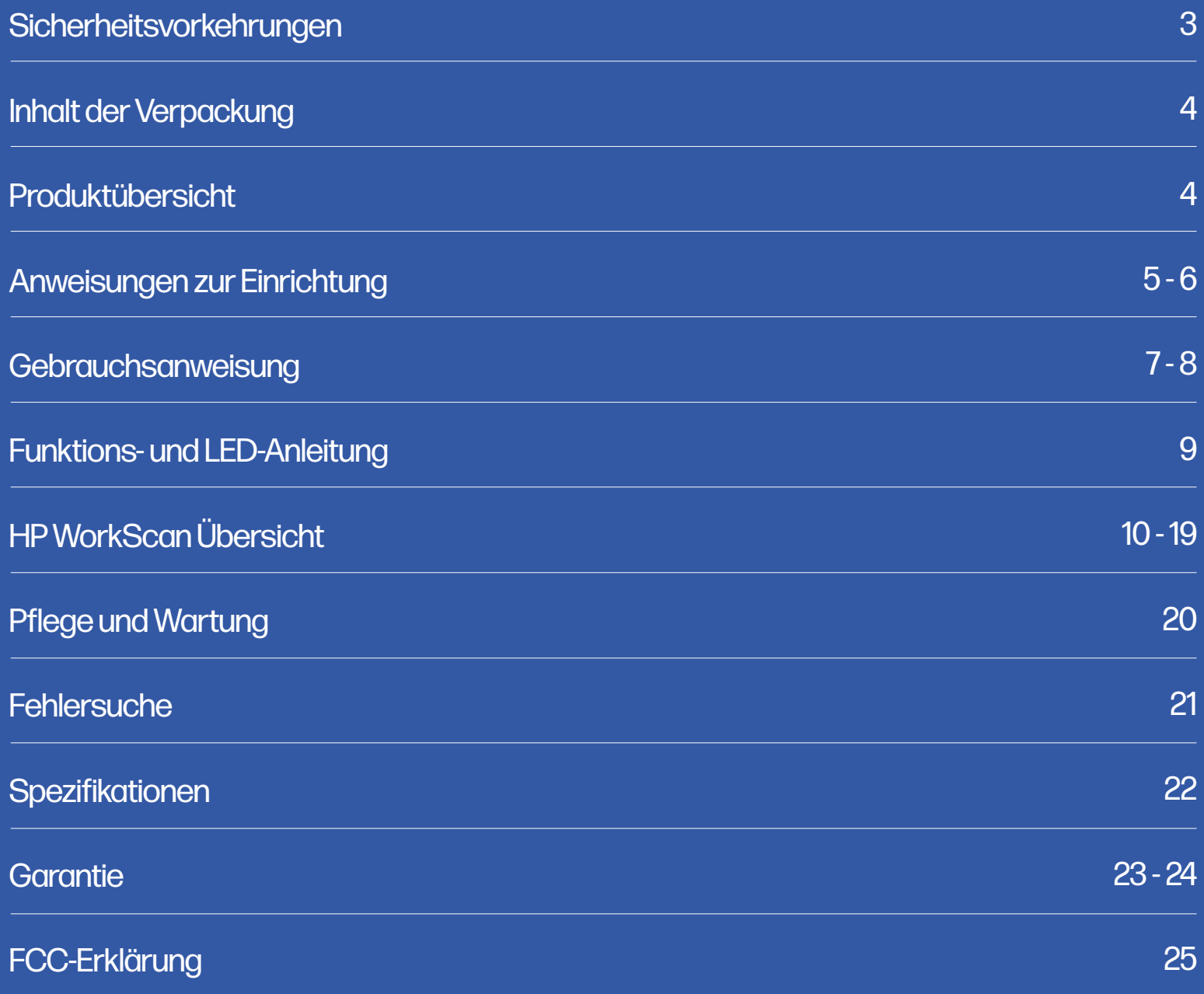

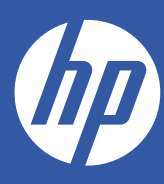

# HP Mobiler Scanner

# PS100

### Benutzerhandbuch

Vielen Dank, dass Sie sich für den HP Mobiler Scanner entschieden haben. Dieses Benutzerhandbuch soll Ihnen Richtlinien an die Hand geben, die sicherstellen, dass der Betrieb dieses Produkts sicher ist und keine Gefahr für den Benutzer darstellt. Jede Verwendung, die nicht den in diesem Benutzerhandbuch beschriebenen Richtlinien entspricht, kann zum Erlöschen der beschränkten Garantie führen.

Bitte lesen Sie vor der Verwendung des Produkts alle Anweisungen durch und bewahren Sie diese Anleitung zum Nachschlagen auf. Dieses Produkt ist nur für den Hausgebrauch bestimmt. Es ist nicht für den gewerblichen Gebrauch bestimmt.

Für dieses Produkt gilt eine begrenzte zweijährige Garantie. Der Versicherungsschutz unterliegt Beschränkungen und Ausschlüsse. Einzelheiten finden Sie unter Garantie.

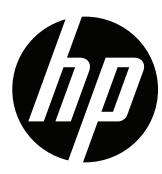

### Sicherheitsvorkehrungen

WARNUNG! Bitte lesen Sie alle Sicherheitsvorkehrungen und Anweisungen sorgfältig durch bevor Sie dieses Produkt benutzen. Die Nichtbeachtung der Richtlinien kann zu schweren Verletzungen oder zur Beschädigung des Produkts führen. Bewahren Sie dieses Handbuch zum Nachschlagen auf.

- Bitte schalten Sie den Scanner aus und ziehen Sie den Netzstecker, wenn Sie ihn für längere Zeit nicht benutzen. längere Zeit nicht benutzt wird.

- Verwenden Sie den Scanner nicht, wenn irgendwelche Teile fehlen oder beschädigt sind.

- Versuchen Sie nicht, den Scanner selbst zu zerlegen oder zu reparieren.

- Verwenden Sie keine Lösungsmittel oder ätzende Flüssigkeiten zur Reinigung von Teilen des des Scanners.

- Halten Sie den Scanner von direktem Sonnenlicht und feuchten, staubigen Umgebungen fern.

- Stellen Sie den Scanner immer auf eine flache, ebene Oberfläche.

- Achten Sie darauf, dass keine Fremdkörper in das Gerät gelangen. Stellen Sie keine schwere Gegenstände, Flüssigkeiten oder Metalle auf das Gerät.

- Verwenden Sie nur offizielle Teile und Komponenten, die vom Hersteller für dieses Produkt.

- Halten Sie kleines Zubehör oder Verpackungsmaterial von Kindern fern.

- Wenn der Scanner ein seltsames Geräusch, Brandgeruch oder Rauch abgibt, schalten Sie schalten Sie das Gerät sofort aus und ziehen Sie das Netzkabel ab. Wenn der Scanner fallen gelassen wird oder sein Äußeres beschädigt wird, schalten Sie das Gerät sofort aus und ziehen Sie das Netzkabel ab.

- Bringen Sie den Scanner nicht in die Nähe von Wasser oder Feuchtigkeit.

- Verwenden Sie nur das USB-Kabel, das mit dem Scanner geliefert wurde. Die Verwendung eines anderen USB-Kabel kann einen Brand, einen elektrischen Schlag oder Verletzungen verursachen.

- Das Symbol zeigt die Gleichspannung an. Die Kennzeichnungsinformationen befinden sichauf der Unterseite des Geräts.

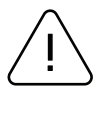

### Vorsicht

Elektronik, wie z.B. Scanner, kann durch statische Elektrizität beschädigt werden. Um den Scanner vor statischer Elektrizität zu schützen, schalten Sie den Scanner daher unbedingt aus, bevor Sie das Kabel an der Rückseite des Scanners anschließen oder abtrennen. Wenn der Scanner durch statische Elektrizität beschädigt wurde, wenden Sie sich an Ihren Händler. Dieses Gerät ist nicht für die Verwendung an Orten geeignet, an denen sich Kinder aufhalten könnten. Wenn der Drucker bei geöffneter Abdeckung in Betrieb ist, sollten Sie keine Gegenstände tragen, die das Laufwerk berühren können, wie z.B. Kleidung, Halsketten, Ringe, Uhren oder Mitarbeiterurkunden, die sich in der Nähe befinden. Halten Sie sich außerdem vom Drucker fern, da es für einige Körperteile gefährlich ist, mit dem Drucker in Berührung zu kommen. Wenn ein Gegenstand oder ein Körperteil das Laufwerk berührt, ziehen Sie sofort das Netzkabel ab oder schalten Sie den Netzschalter auf der Rückseite des Geräts aus.

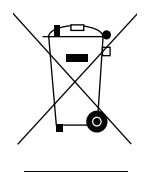

### Elektroschrott und elektrische Geräte

Diese Kennzeichnung auf dem Produkt oder in der dazugehörigen Literatur weist darauf hin, dass das Gerät am Ende seiner Lebensdauer nicht zusammen mit anderen Haushaltsabfällen entsorgt werden darf. Um mögliche Schäden für die Umwelt oder die menschliche Gesundheit durch unkontrollierte Abfallentsorgung zu vermeiden, trennen Sie dieses Produkt bitte von anderen Abfällen und recyceln Sie es verantwortungsbewusst, um die nachhaltige Wiederverwendung von Materialressourcen zu fördern. Private Nutzer sollten sich entweder an den Händler wenden, bei dem sie dieses Produkt gekauft haben, oder an ihre örtliche Behörde, um zu erfahren, wo und wie sie diesen Artikel für ein umweltgerechtes Recycling abgeben können. Gewerbliche Nutzer sollten sich an ihre Lieferanten wenden und die Bedingungen des Kaufvertrags prüfen. Dieses Produkt darf nicht mit anderen gewerblichen Abfällen vermischt und entsorgt werden.

# Inhalt der Verpackung

- Scanner
- USB Kabel
- Kalibrierungsblatt
- Schnellstartanleitung

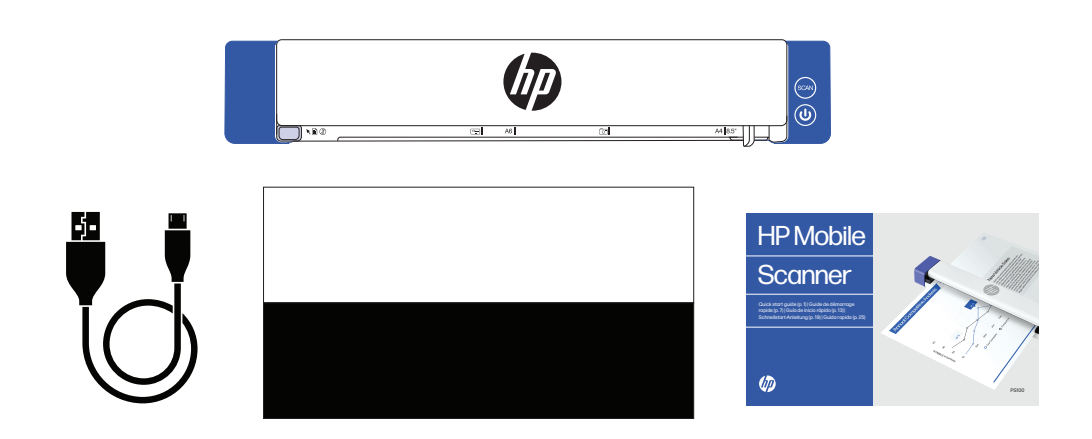

### Produktübersicht

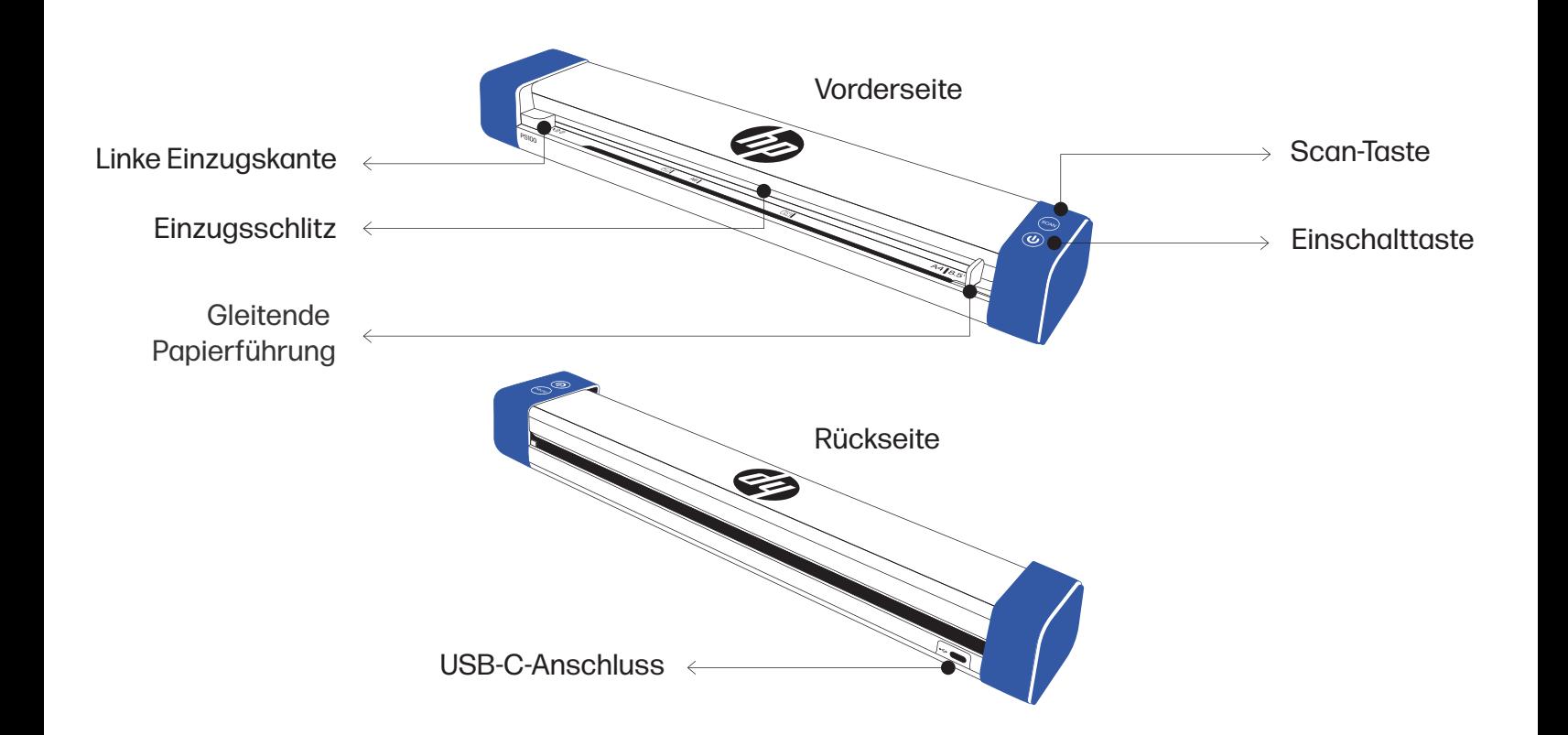

# Anweisungen zur Einrichtung

### Aufstellen des Scanners

#### Installieren Sie den Scanner an einem Ort, der die folgenden Bedingungen erfüllt:

- Lassen Sie um den Scanner herum ausreichend Platz für eine gute Belüftung und das Scannen von Papier.
- Stellen Sie keine Gegenstände in die Nähe der Rückseite oder des Bodens des Scanners, da dies die Luftzirkulation behindern könnte.

2

- Stellen Sie den Scanner auf eine flache und ebene Oberfläche.
- Vermeiden Sie feuchte und staubige Umgebungen.

### Einschalten des Scanners

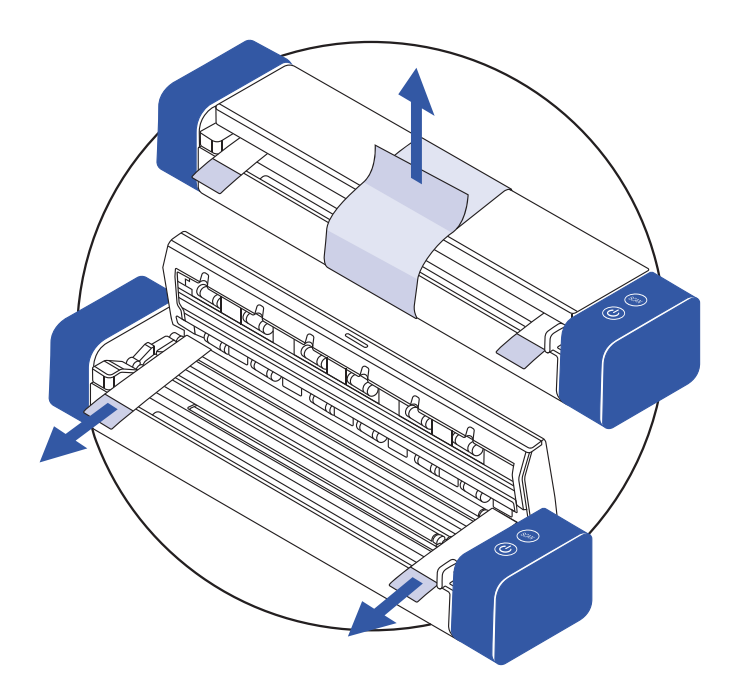

Entfernen Sie das Schutzband vom Scanner und von der Innenseite des Einzugs.

Verbinden Sie den Scanner über das USB-Kabel mit Ihrem Computer.

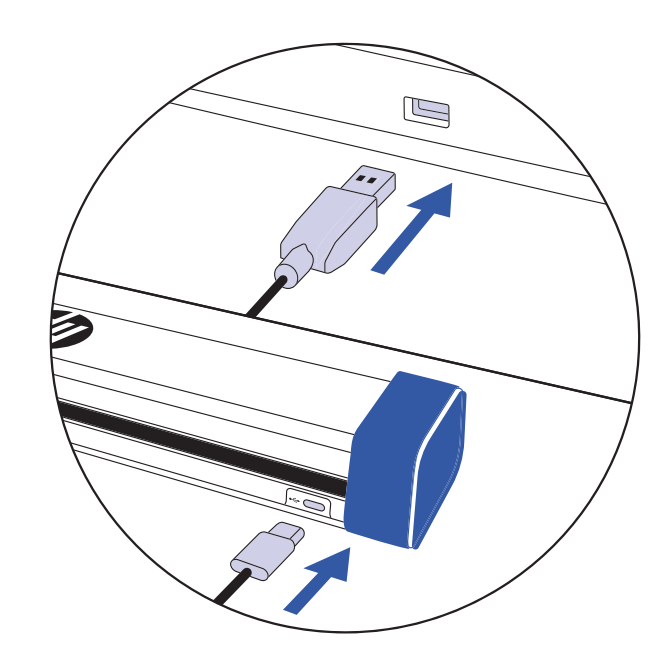

### Anweisungen zur Einrichtung (Fortsetzung)

3

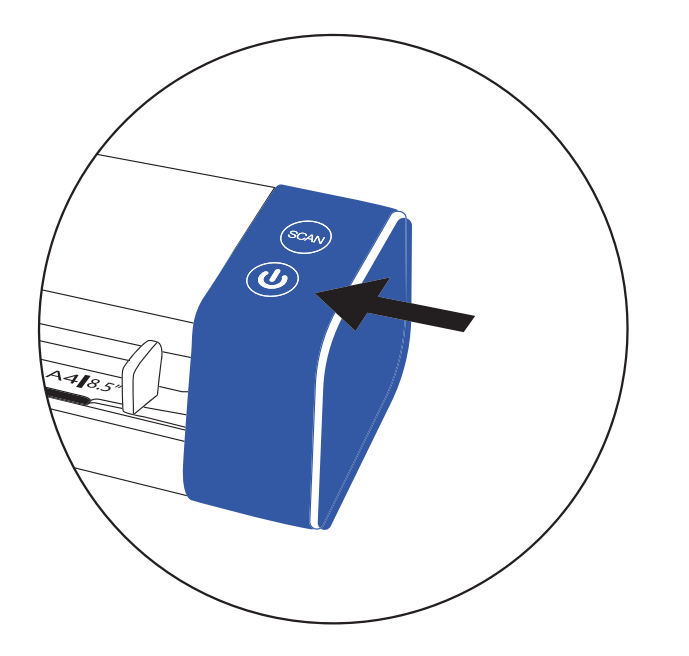

Schalten Sie den Scanner über den Netzschalter ein.

### Installieren Sie die HP WorkScan Software unter **hpworksolutions.com/setup**, um Ihren Scanner in Betrieb zu nehmen.

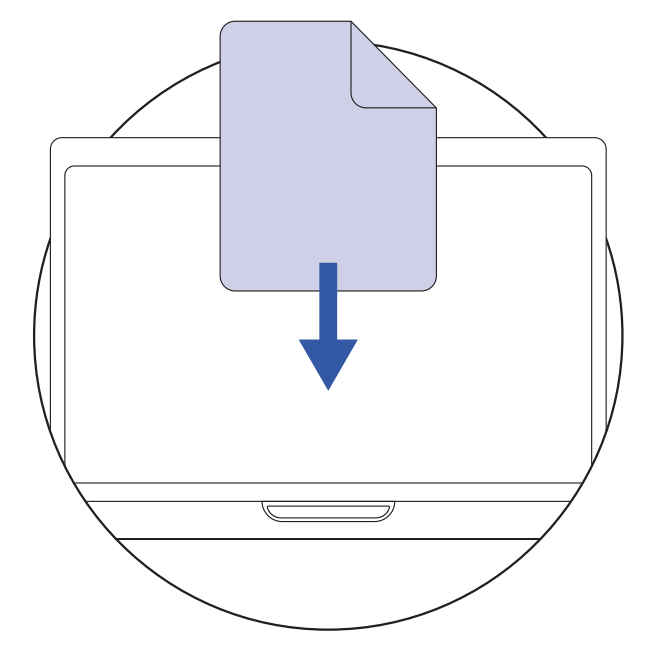

HINWEIS:

Ihr Computer erkennt den Scanner nicht, wenn die Treiber nicht installiert sind. Die Treiber installieren sich automatisch, wenn die Software installiert ist. Die Software muss installiert sein, bevor Sie versuchen, den Scanner anzuschließen.

### Gebrauchsanweisung

### Bedienung des Scanners

Vergewissern Sie sich, dass der Scanner eingeschaltet ist.

1

2

3

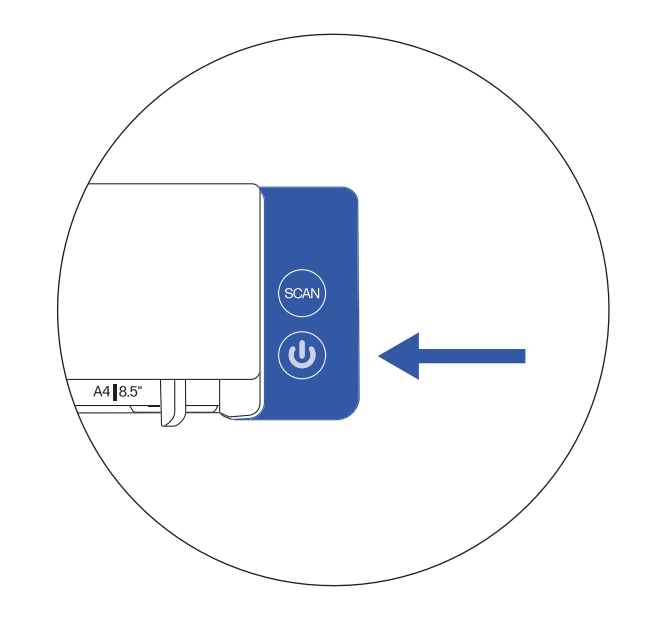

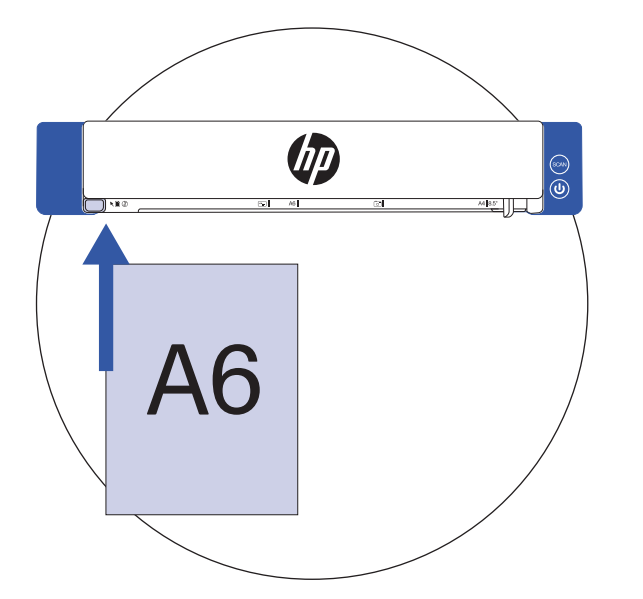

Legen Sie Ihr Dokument gegen die linke Einzugskante in den Scanner ein. Vergewissern Sie sich, dass Ihr Dokument nach oben zeigt und die obere Kante des Dokuments zuerst in den Einzugsschacht gelangt.

Schieben Sie die Papierführung gegen die rechte Seite des Dokuments.

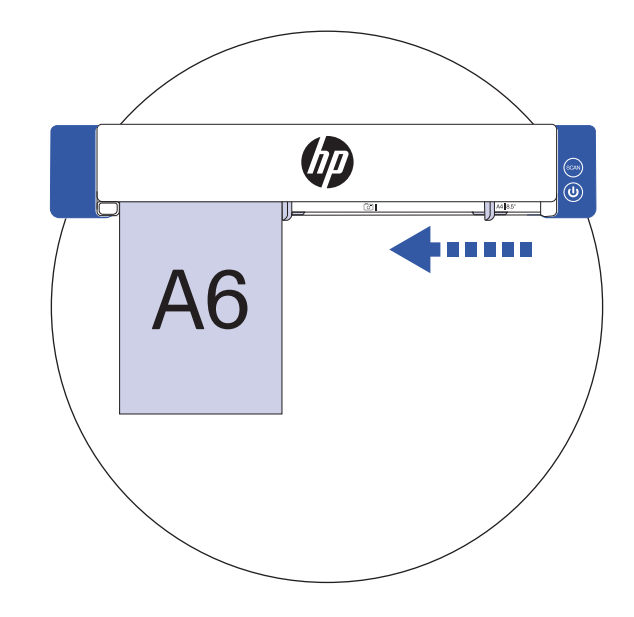

### Gebrauchsanweisung (Fortsetzung)

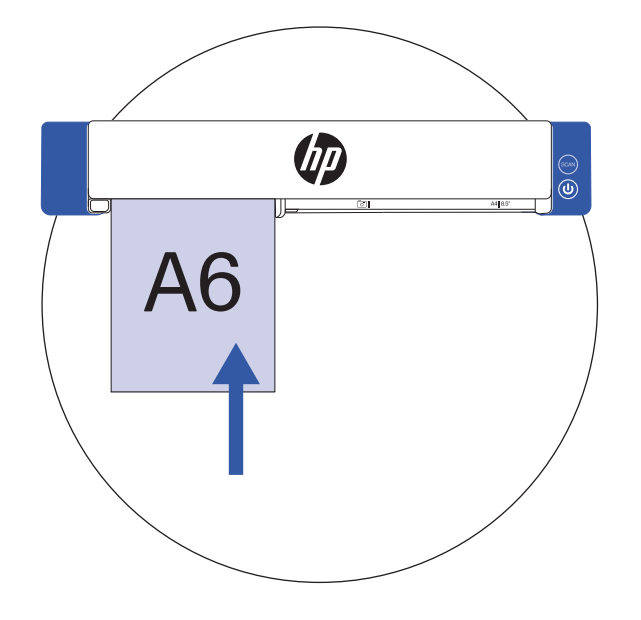

# 4

5

### Schieben Sie das Dokument behutsam in den Einzugsschlitz.

HINWEIS: Ihr Dokument wird nun in den Scanner eingezogen und die Einschalttaste blinkt grün, wenn das Gerät Papier erkennt.

Aktivieren Sie den Scanvorgang über die Software oder drücken Sie die Scan-Taste am Scanner.

HINWEIS: Die Scan-Taste funktioniert nur mit der HP WorkScan Software.

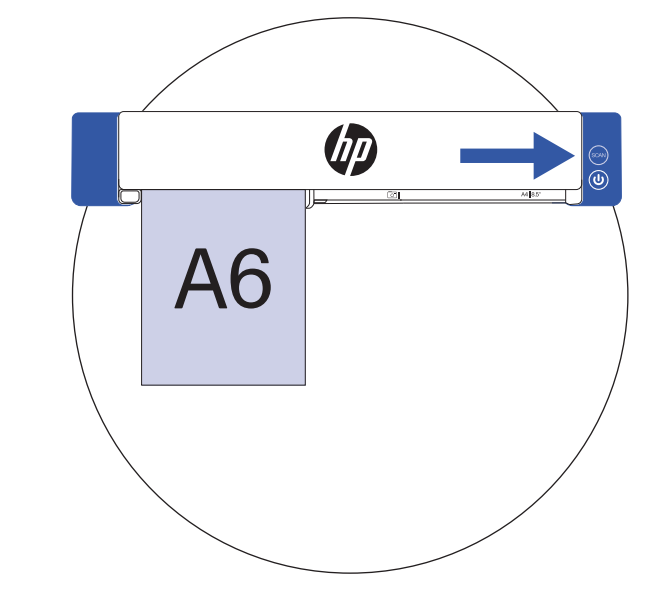

#### Geeigneter Papiertyp:

- Fotos und Dokumente (3.5" x 5" , 4" x 6" , 5" x 7" , Letter (8.5" x 11"), 8" x 10" , A4 (8.3" x 11.7") , 8.5" x 14")
- Plastikkarten (Standard 3,375" x 2,125" oder größer)

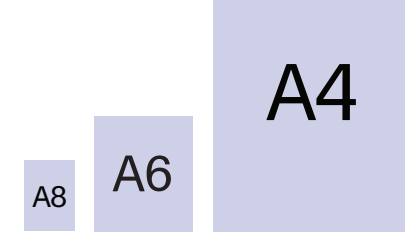

#### Ungeeigneter Papiertyp:

- Papier dicker als 0,03"
- Papier, bei dem eine Seite kürzer als 2,0" ist
- Gedruckte Medien (Zeitungen, Zeitschriften, etc.)
- Weiche, dünne Materialien
- Papier, das gewellt oder zerknittert ist
- Papier mit Heftklammern oder Büroklammern
- Papier mit dunklen Farben

# Funktions- und LED-Anleitung

### Tabelle der Schaltflächenstatus

Verwenden Sie diese Tabelle, um zu verstehen, was der Scanner tut, wenn eine Taste auf dem Gerät gedrückt wird.

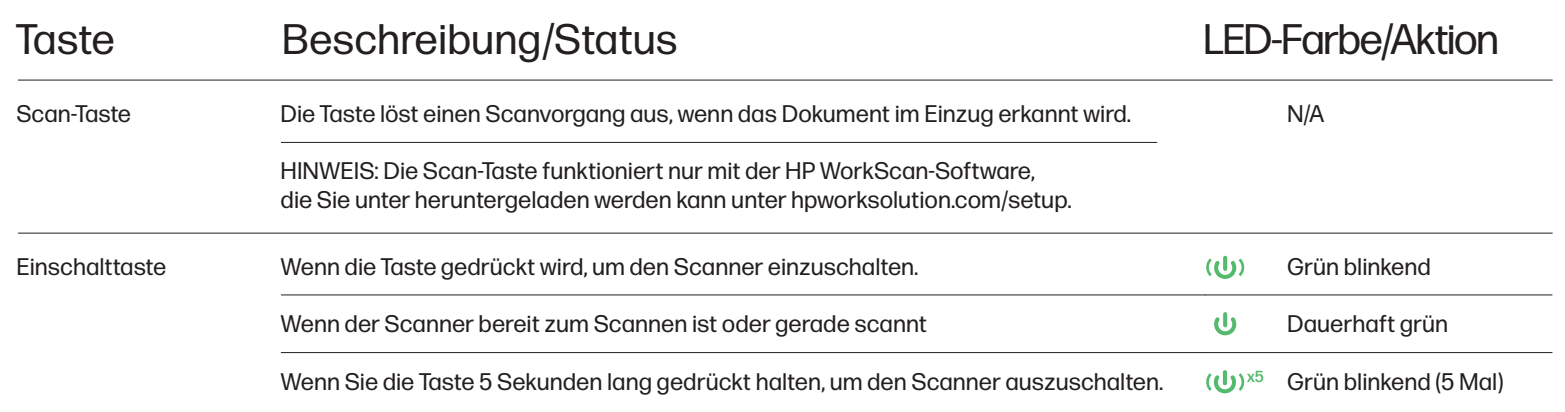

### Scanner-Status-LED-Tabelle

Verwenden Sie diese Tabelle, um zu verstehen, was die LED-Anzeige bedeutet, wenn sich der Scanner in einem bestimmten Zustand befindet.

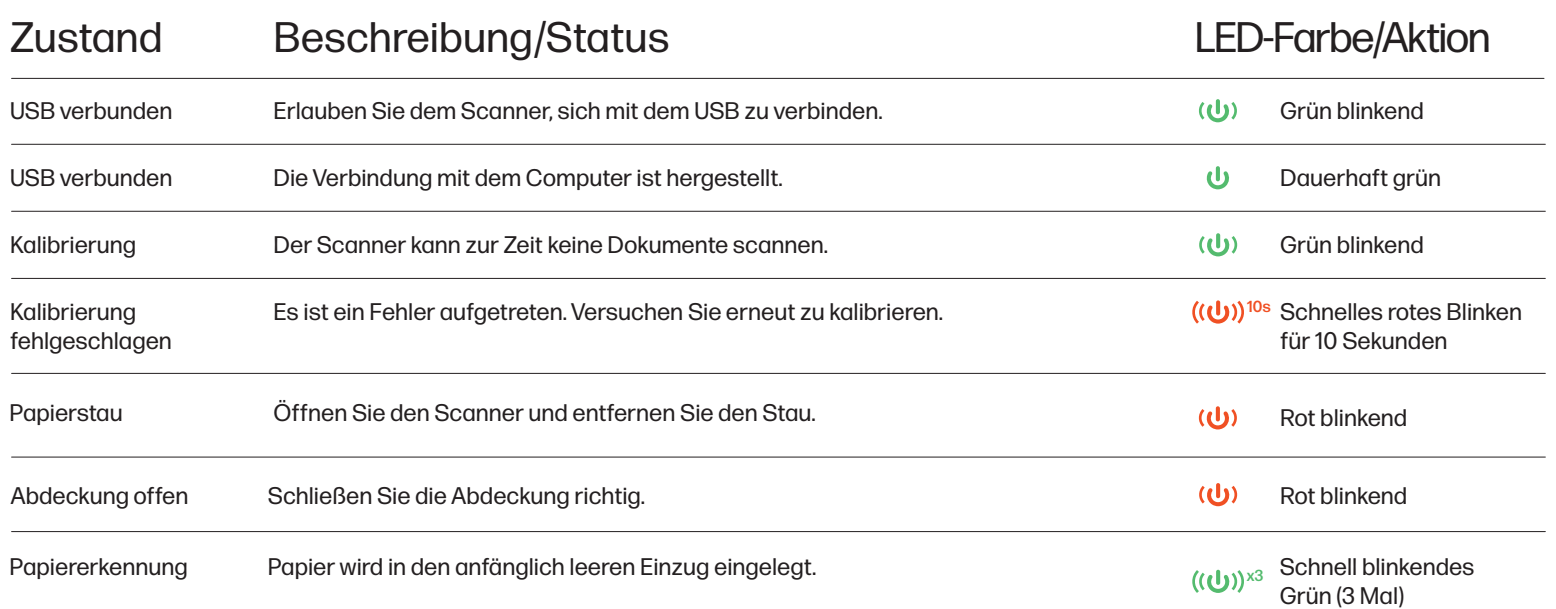

# HP WorkScan Übersicht

Um HP WorkScan zu verwenden, laden Sie die Windows- oder Mac-Version der HP WorkScan-Software auf Ihren Computer herunter unter hpworksolutions.com/setup. Folgen Sie dann den Anweisungen, die auf Ihrem Bildschirm erscheinen, um die Software zu installieren. Sobald Sie die Software öffnen, wird das Hauptlayout angezeigt:

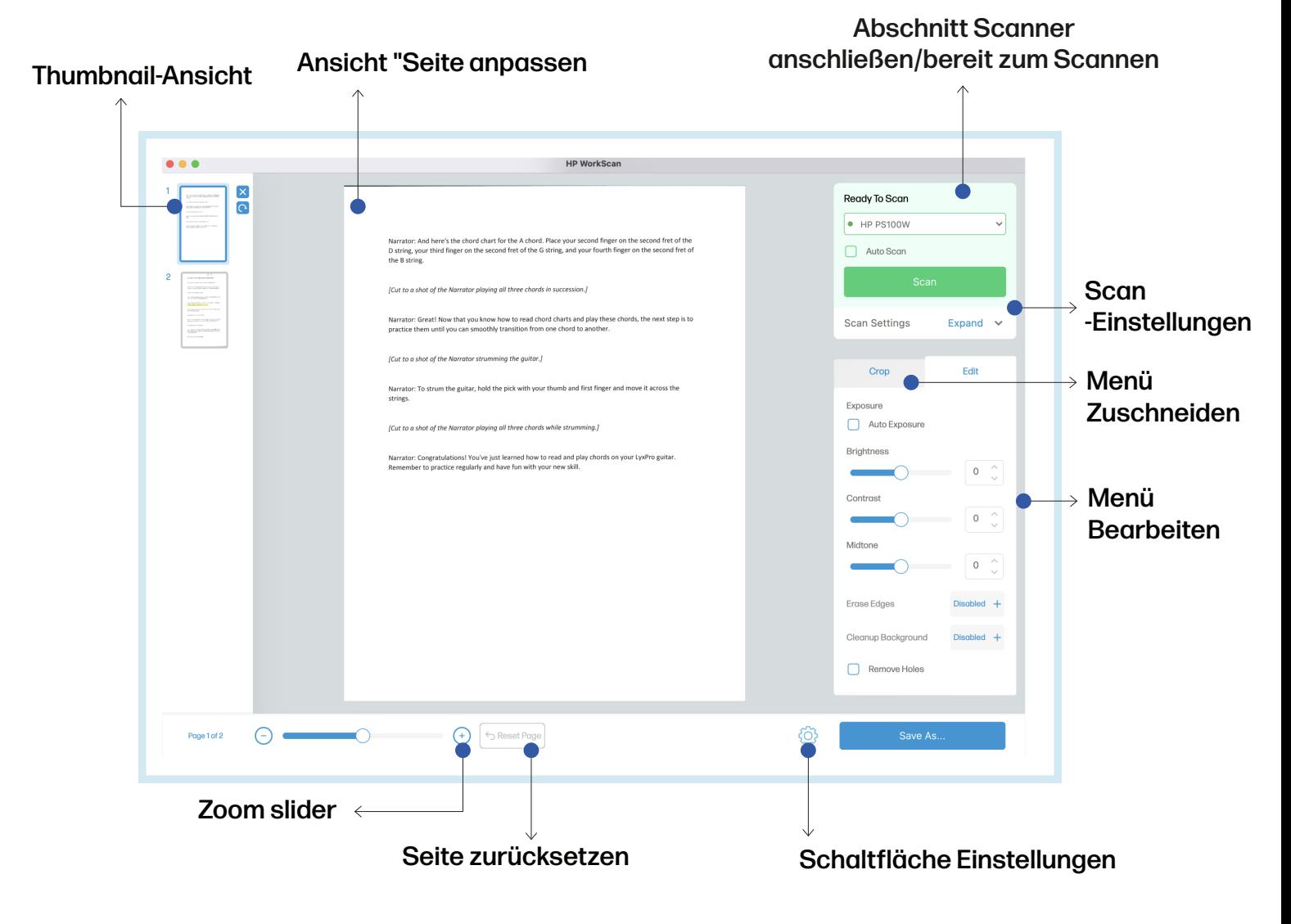

### Thumbnail-Ansicht

In der Miniaturansicht können Sie andere gescannte Seiten auswählen und detaillierter betrachten.

 Sobald eine Seite in der Miniaturansicht ausgewählt oder markiert ist, werden zwei Schaltflächen angezeigt. Klicken Sie auf die Schaltfläche X, um die ausgewählte Seite zu löschen. Klicken Sie auf die Schaltfläche Drehen, um die ausgewählte Seite um 90° im Uhrzeigersinn zu drehen.

HINWEIS: Die Schaltflächen X und Drehen werden nicht angezeigt, wenn die Fenstergröße der Software zu klein ist.

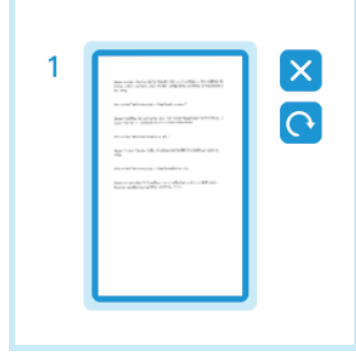

### Ansicht "Seite anpassen

In der Ansicht Seite anpassen können Sie die Hauptseite, an der Sie gerade arbeiten, vergrößern und verkleinern und eine Vorschau anzeigen. Dies ist die Ansicht, die Sie zum Zuschneiden oder Bearbeiten der ausgewählten Seite verwenden würden.

#### Abschnitt Scanner anschließen/bereit zum Scannen

Im Bereich "Scanner anschließen/bereit zum Scannen" können Sie loslegen. Bei diesem Modell können Sie den Scanner über USB anschließen.

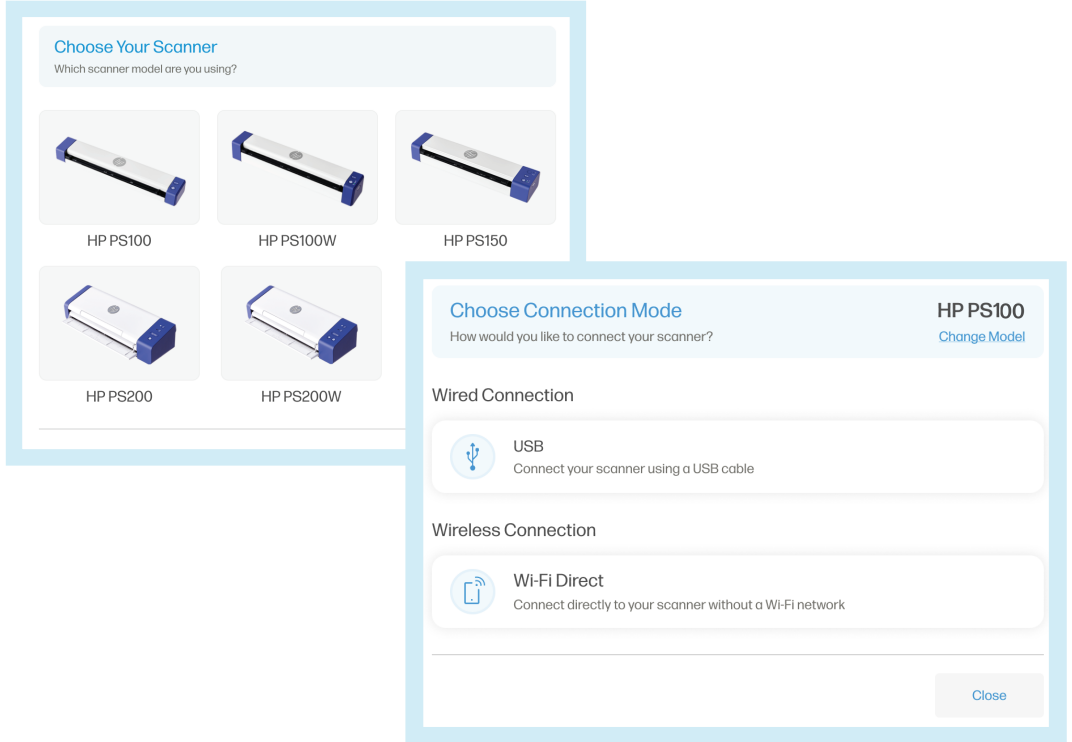

### Scan-Einstellungen

In den Scaneinstellungen können Sie Einstellungen wie das einseitige Scannen, den Farbmodus, die Auflösung und die Größe der Eingabeseite anpassen.

Klicken Sie auf "Erweitern", um das Dropdown-Menü für die Scaneinstellungen zu erweitern. Klicken Sie auf "Komprimieren", um das Menü wieder einzuklappen. Klicken Sie auf "Alles anzeigen", um das Menü der Scaneinstellungen vollständig anzuzeigen, in dem Sie zusätzliche Optionen wie Seitenausrichtung oder Element finden.

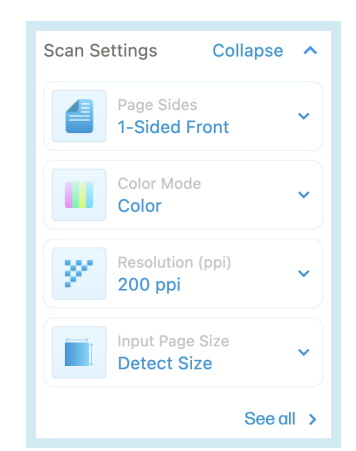

### Scan-Einstellungen (Fortsetzung)

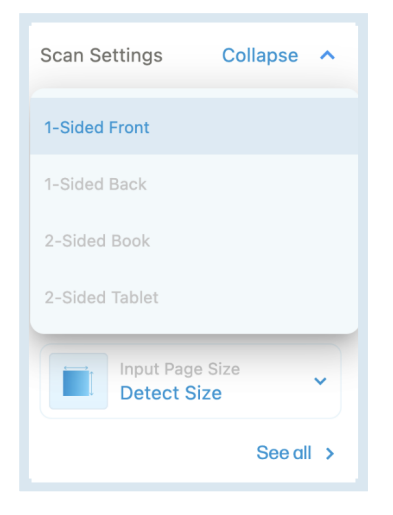

#### Seite Seiten

Im Dropdown-Menü Seitenseiten können Sie zwischen 1-seitiger Vorderseite, 1-seitiger Rückseite, 2-seitigem Buch und 2-seitigem Tablet wählen. (Da das Modell PS100 nur einseitige Scans erstellt, können Sie nur die Option 1-seitige Vorderseite auswählen).

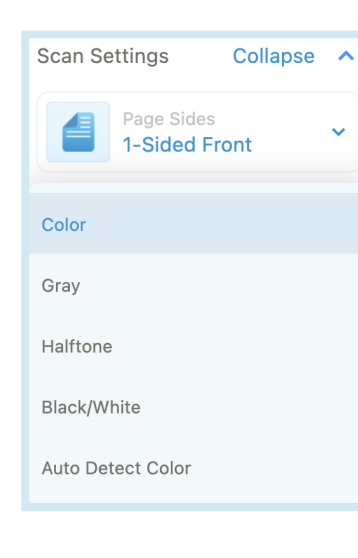

#### Farbmodus

Mit der Dropdown-Liste Farbmodus können Sie den Farbmodus Ihres Dokuments zwischen Farbe, Grau, Halbton, Schwarz/Weiß oder automatischer Farberkennung ändern.

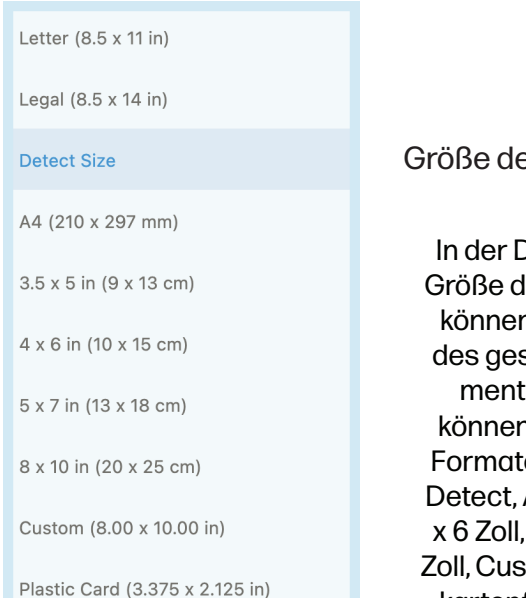

#### er Eingabeseite

Dropdown-Liste ler Eingabeseite n Sie die Größe scannten Dokuts ändern. Sie n zwischen den en Letter, Legal, A4, 3,5 x 5 Zoll, 4 x 6 Zoll, 5 x 7 Zoll, 8 x 10 tom und Plastikkartenformat wählen.

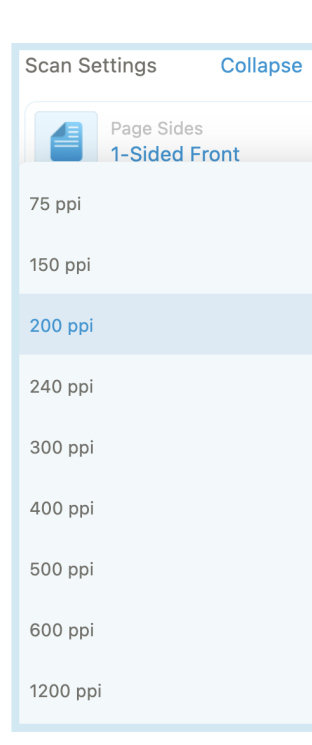

#### Auflösung (ppi)

Über das Dropdown-Menü Auflösung (ppi) können Sie die Auflösung Ihres gescannten Dokuments ändern. Sie können zwischen 75, 150, 200, 240, 300, 400, 500, 600 oder 1200 ppi wählen.

#### HINWEIS:

Größe erkennen erkennt automatisch die Größe des Dokuments, das Sie scannen. Mit Benutzerdefiniert können Sie Ihre eigenen Maße für das gescannte Dokument festlegen.

### Menü Bearbeiten

Im Menü Bearbeiten können Sie Helligkeit, Kontrast, Mitteltöne usw. Ihres gescannten Dokuments anpassen.

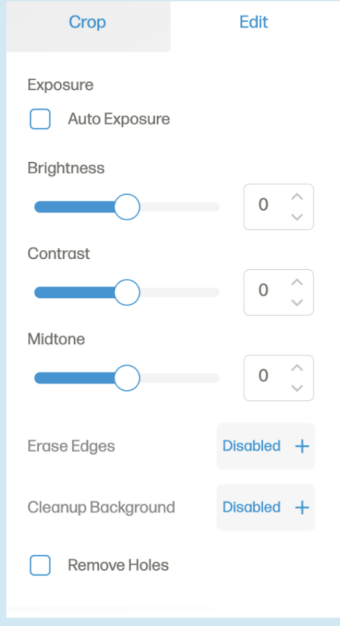

Klicken Sie auf das Kontrollkästchen "Automatische Belichtung", um die Belichtung eines Bildes automatisch zu optimieren.

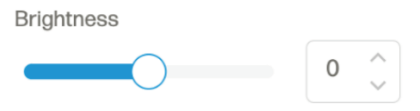

Verwenden Sie den Schieberegler oder die Auswahltaste für die Helligkeit, um die Helligkeit der ausgewählten Seite zu verringern oder zu erhöhen.

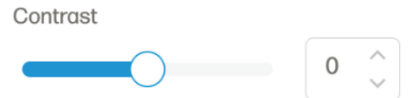

Verwenden Sie den Schieberegler oder den Wähler für den Kontrast, um den Kontrast der ausgewählten Seite zu verringern oder zu erhöhen.

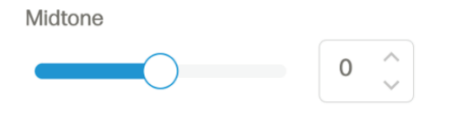

UVerwenden Sie den Schieberegler oder Wähler für den Mittelton, um den Mittelton der ausgewählten Seite zu verringern oder zu erhöhen.

Mit der Option Ränder löschen können Sie das Löschen der Ränder auf der ausgewählten Seite aktivieren oder deaktivieren.

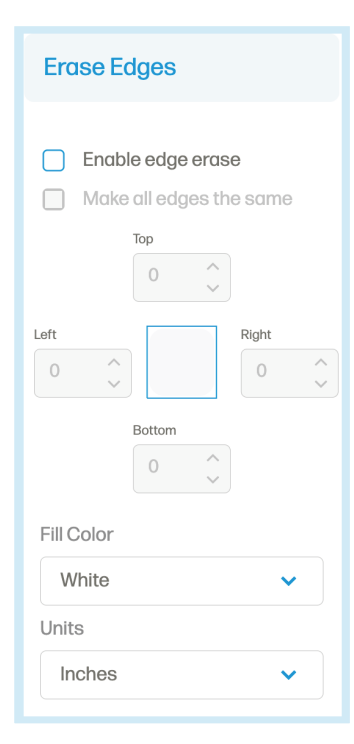

Klicken Sie auf das Kontrollkästchen "Kantenlöschung aktivieren", um die Option zum Löschen von Kanten zu aktivieren. Legen Sie mit den Richtungswählern fest, wie viel des Randes Sie von jeder Seite löschen möchten. Oder klicken Sie auf das Kontrollkästchen "Alle Kanten gleich machen", um alle Seiten mit demselben Maß auf einmal zu ändern.

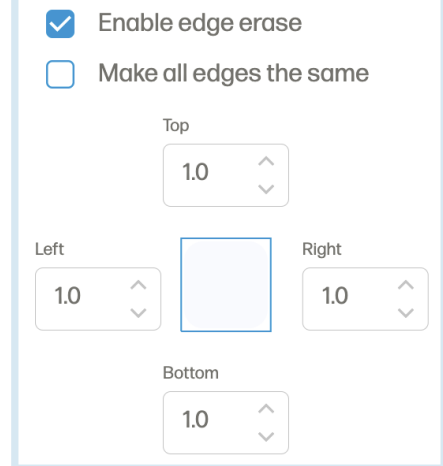

#### Menü Bearbeiten (Fortsetzung)

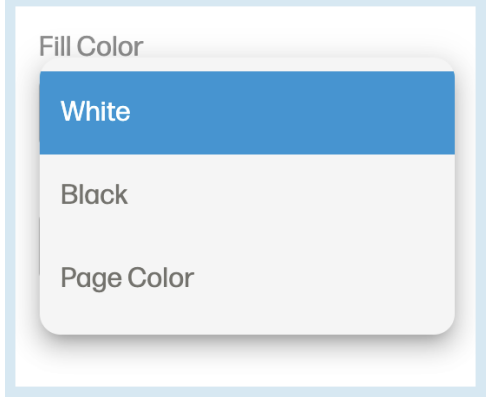

Verwenden Sie die Dropdown-Liste Füllfarbe, um die Farbe auszuwählen, mit der die gelöschten Ränder ersetzt werden sollen: Weiß, Schwarz oder Seitenfarbe.

**Units Inches** Centimeters

Verwenden Sie die Dropdown-Liste Einheiten, um die Maßeinheit zu ändern, in der die Ränder der ausgewählten Seite gelöscht werden sollen.

Mit der Option Hintergrund bereinigen können Sie die Hintergrundbereinigung der ausgewählten Seite aktivieren oder deaktivieren.

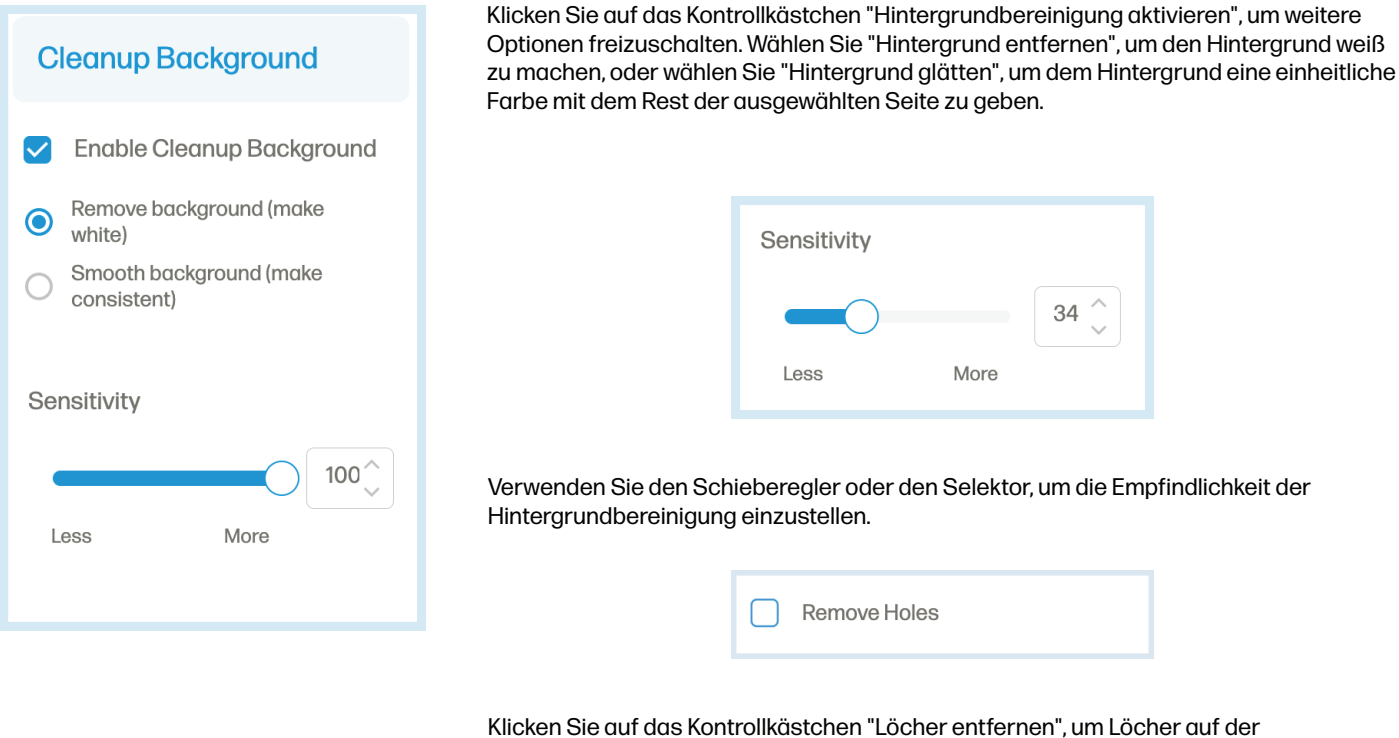

ausgewählten Seite zu entfernen.

Wenn Sie Ihre Änderungen vorgenommen haben, klicken Sie auf die Schaltfläche "Anwenden", um Ihre Änderungen zu übernehmen.

### Menü Zuschneiden

Das Menü Zuschneiden ermöglicht es Ihnen, die ausgewählte Seite zuzuschneiden oder zu drehen.

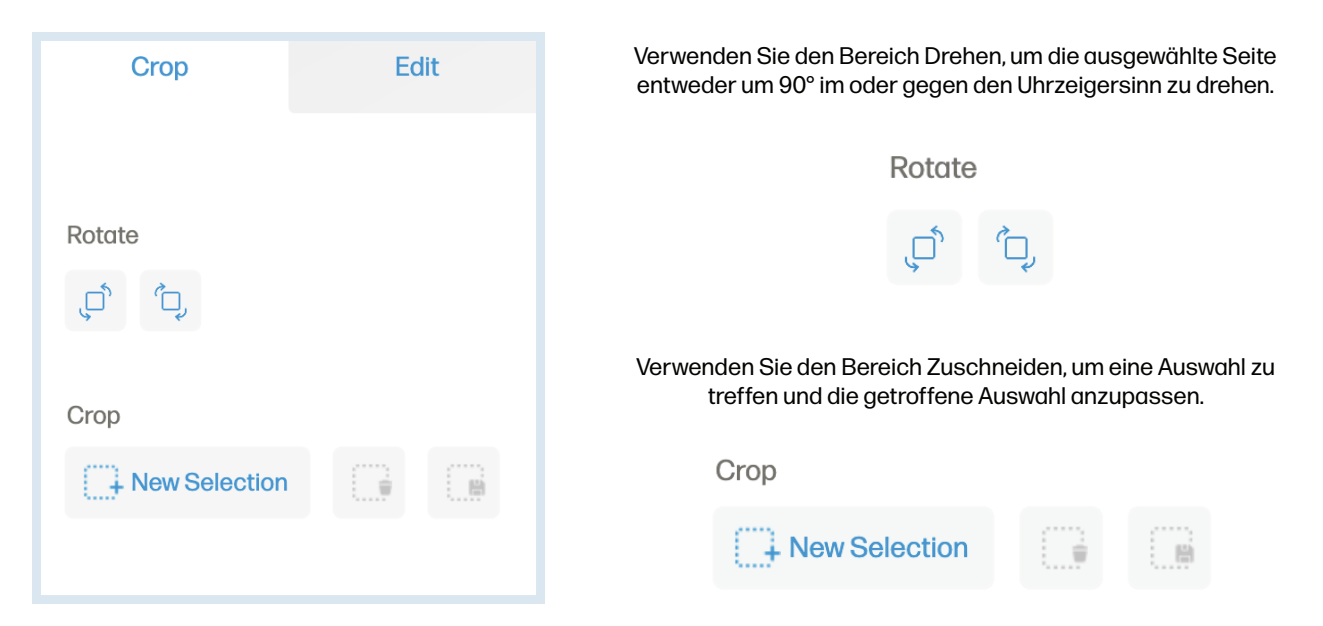

Klicken Sie auf die Option "Neue Auswahl", um einen Bereich auf Ihrem Scan auszuwählen, den Sie bearbeiten möchten. Klicken Sie auf die Option "Auswahl löschen", um den ausgewählten Bereich zu tilgen. Klicken Sie auf die Option "Auswahl speichern", um das Zuschneiden des ausgewählten Bereichs zu bestätigen. Klicken Sie auf die Option "Abbrechen", um die aktuelle Auswahl zu entfernen.

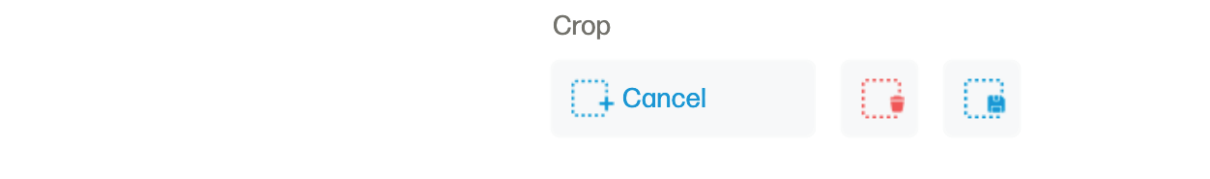

#### Schaltfläche Einstellungen

Über die Schaltfläche "Einstellungen" gelangen Sie zu einem zusätzlichen Einstellungsmenü, in dem Sie die Scaneinstellungen, die Geräteeinstellungen, den Abschnitt "Über" und die Support-Seite einsehen können.

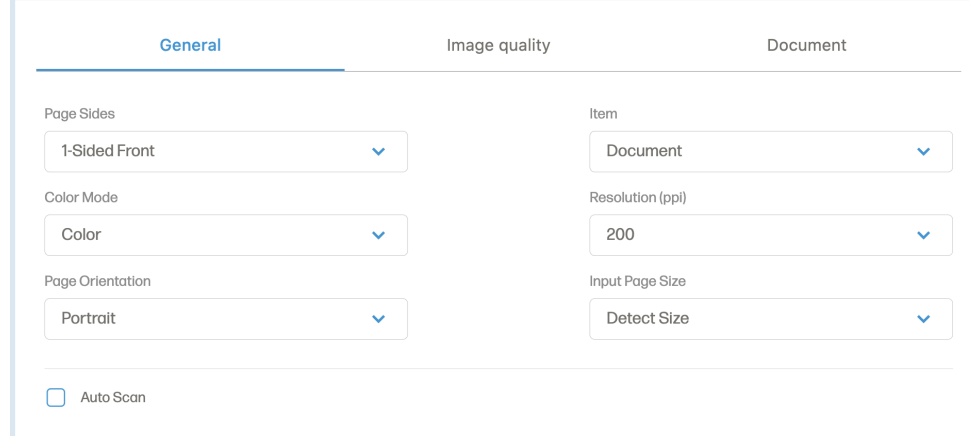

#### Schaltfläche Einstellungen (Fortsetzung)

Im vollständigen Menü Scaneinstellungen finden Sie die Registerkarte Allgemein mit Optionen wie Seiten, Farbmodus, Seitenausrichtung, Element, Auflösung (ppi) und Größe der Eingabeseite.

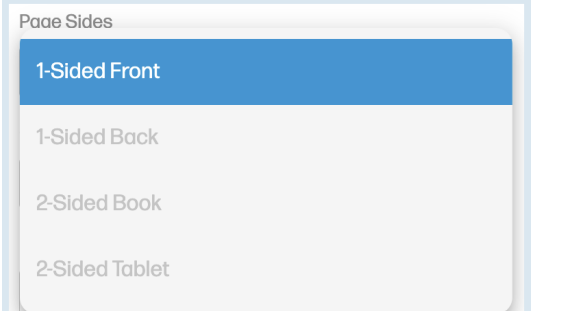

Mit der Dropdown-Liste "Seitenseiten" können Sie zwischen einseitiger Vorderseite, einseitiger Rückseite, zweiseitigem Buch und zweiseitigem Tablet wählen.

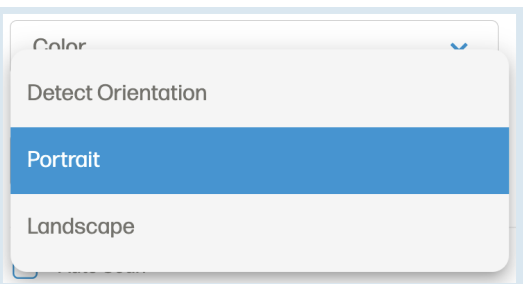

Über die Dropdown-Liste Seitenausrichtung können Sie die Ausrichtung der ausgewählten Seite zwischen Erkennungsausrichtung, Hochformat und Querformat ändern.

#### HINWEIS:

Die Ausrichtung erkennen ermöglicht es der Software, die Ausrichtung der ausgewählten Seite anhand des Layouts des Dokuments anzupassen.

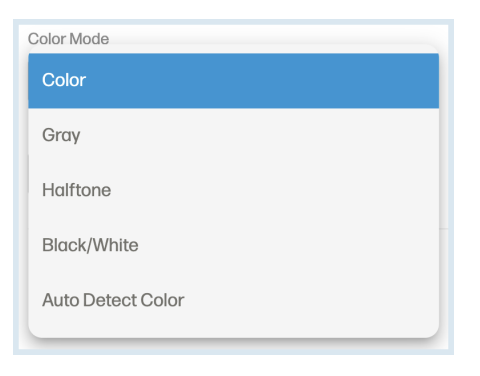

Mit der Dropdown-Liste "Farbmodus" können Sie den Farbmodus Ihres Dokuments zwischen Farbe, Grau, Halbton, Schwarz/Weiß oder automatischer Farberkennung ändern.

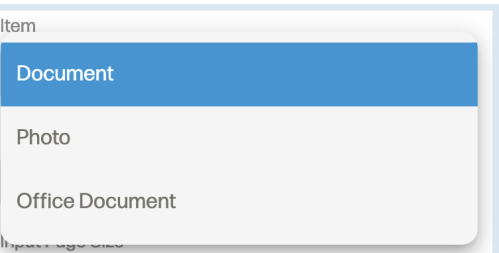

In der Dropdown-Liste Objekt können Sie den Papiertyp der ausgewählten Seite auswählen: Dokument, Foto oder Bürodokument.

#### Schaltfläche Einstellungen (Fortsetzung)

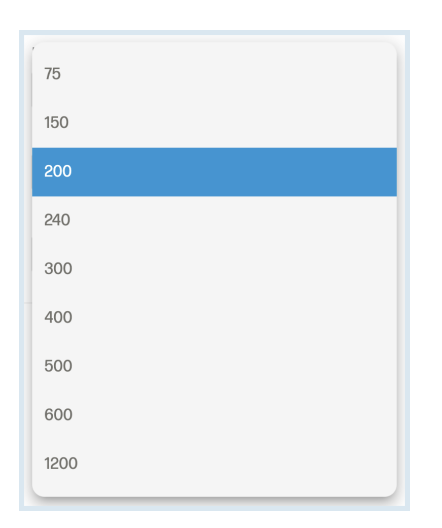

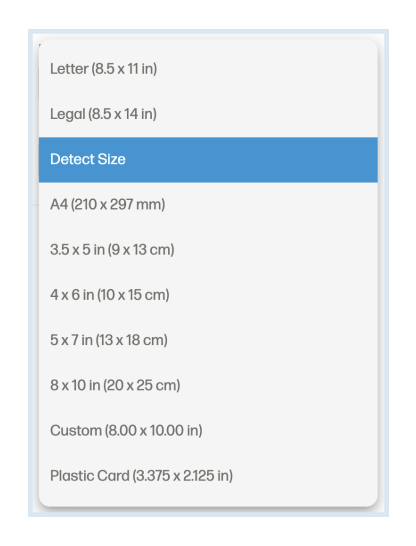

Mit der Dropdown-Liste "Auflösung (ppi)" können Sie die Auflösung Ihres gescannten Dokuments ändern. Sie können zwischen 75, 150, 200, 240, 300, 400, 500, 600 oder 1200 Seiten wählen. Mit der Dropdown-Liste "Eingabeseitengröße" können Sie die Größe Ihres gescannten Dokuments ändern. Sie können zwischen Letter-Format, Legal-Format, Erkennungsformat, A4, 3,5" x 5", 4" x 6", 5" x 7", 8" x 10", Benutzerdefiniert oder Plastikkartenformat wählen.

Mit der Option Automatisch scannen können Sie Ihr Dokument in den Einzug legen und es wird automatisch gescannt. Wenn Sie alle Scans abgeschlossen haben, klicken Sie auf die Schaltfläche "Automatisches Scannen stoppen.

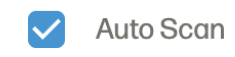

#### Auf der Registerkarte Bildqualität können Sie die Belichtung für Farbe und Grau einstellen.

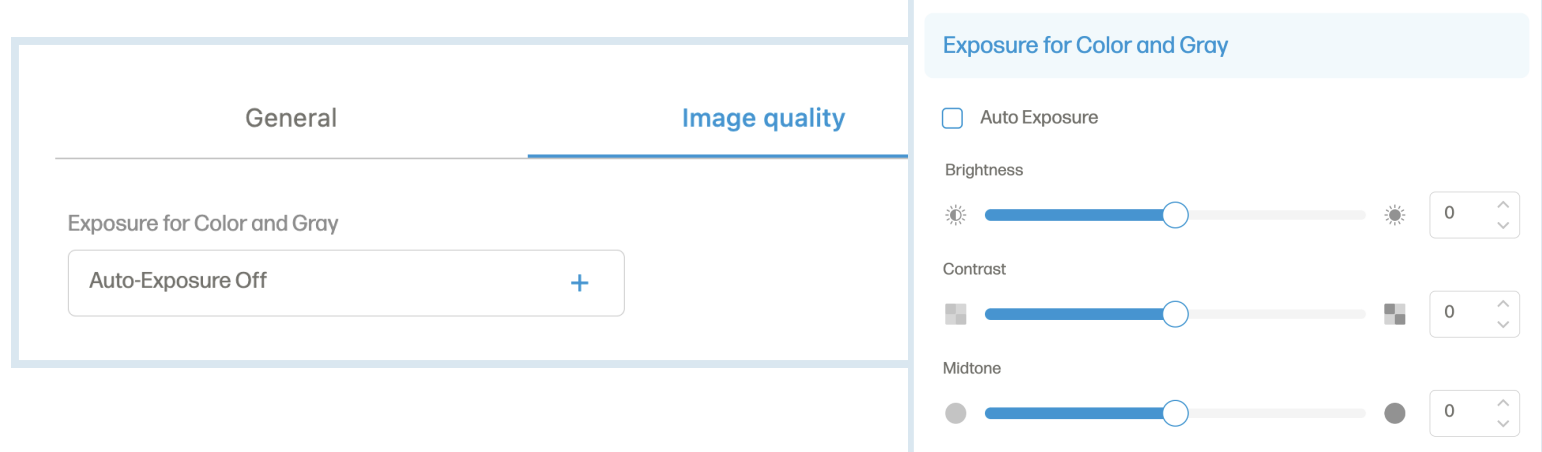

### Schaltfläche Einstellungen (Fortsetzung)

Auf der Registerkarte "Dokument" finden Sie Optionen wie "Kanten löschen", "Hintergrund bereinigen" und "Loch entfernen".

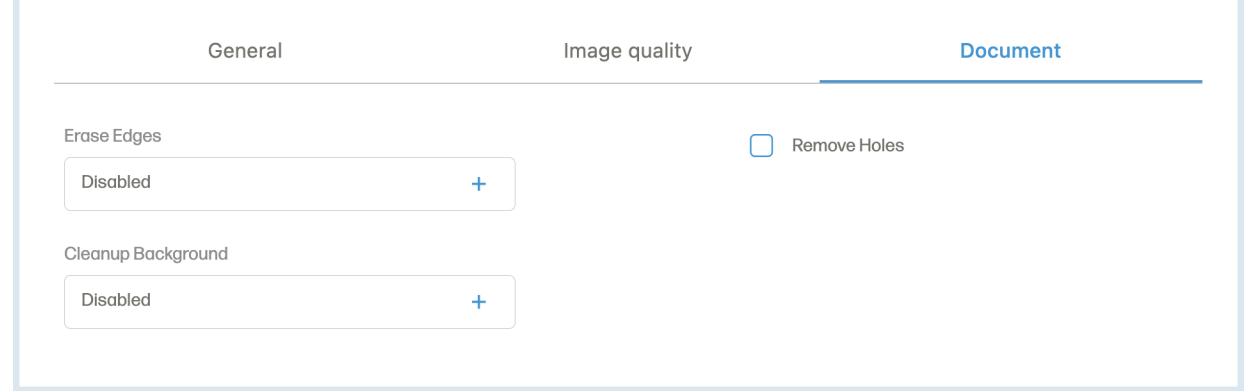

Klicken Sie auf die Option "Geräteeinstellungen" in der Seitenleiste. Im Menü Geräteeinstellungen können Sie den ausgewählten Scanner anzeigen oder entfernen oder den Kalibrierungsprozess starten.

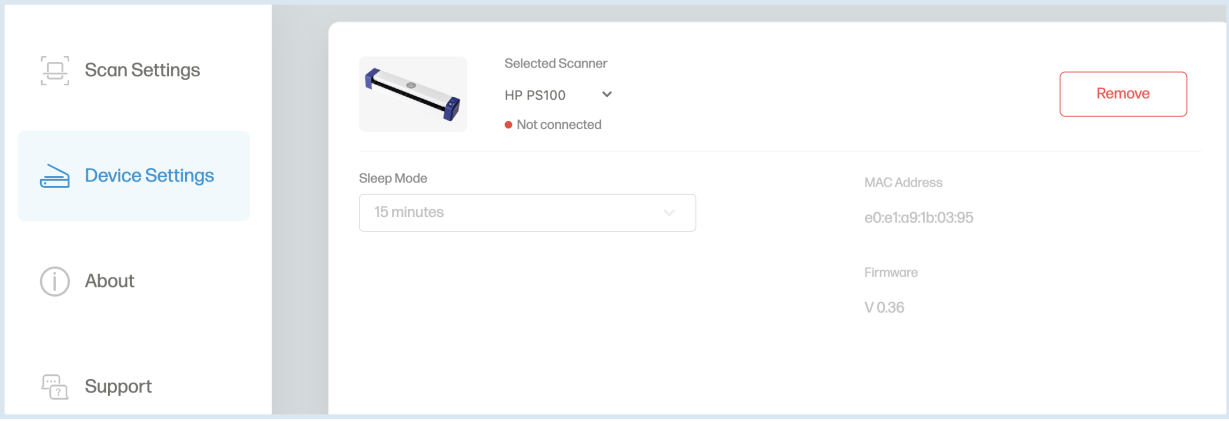

Klicken Sie auf die Option "Über" in der Seitenleiste. Im Menü "Über" können Sie die Endbenutzer-Lizenzvereinbarung oder Recht & Datenschutz einsehen.

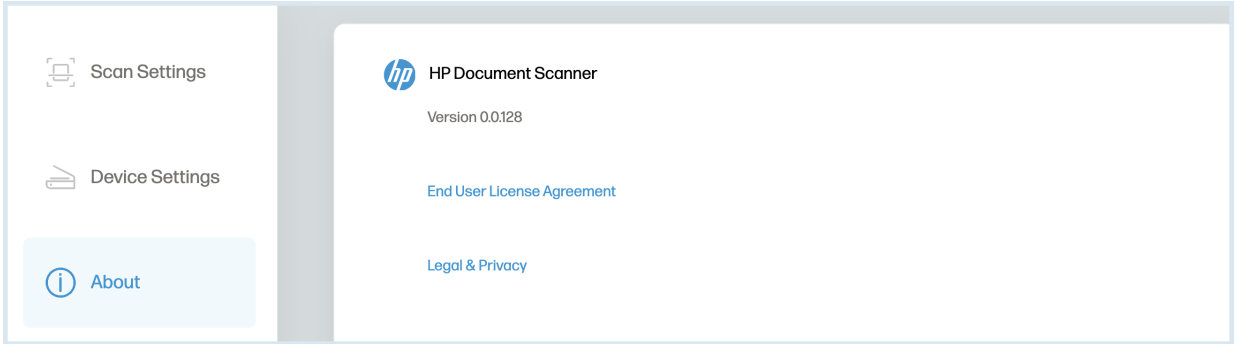

Mit dem Zoom-Schieberegler können Sie das aktuelle Dokument vergrößern oder verkleinern. Sie können auch die Plus- und Minustasten zum Zoomen verwenden.

### Schieberegler Zoom

Mit dem Zoom-Schieberegler können Sie das aktuelle Dokument vergrößern oder verkleinern. Sie können auch die Plus- und Minustasten zum Zoomen verwenden.

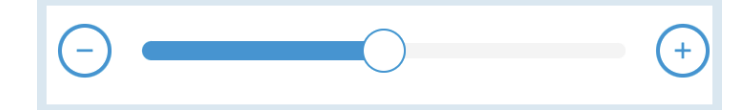

#### Seite zurücksetzen

Die Schaltfläche Seite zurücksetzen löscht alle am aktuellen Dokument vorgenommenen Änderungen und hat keine Auswirkungen auf andere Dokumente.

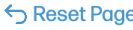

#### Schaltfläche Speichern/Speichern unter

Mit der Schaltfläche Speichern/Speichern unter können Sie Ihr gescanntes Dokument speichern.

 HINWEIS: Wenn das Dialogfeld Speichern unter angezeigt wird, ist das Dropdown-Menü Speichern unter standardmäßig auf PDF eingestellt. Verwenden Sie das Dropdown-Feld, um zu ändern, als was Sie Ihre Datei speichern möchten.

Save As..

#### Scan-Taste

Die Schaltfläche Scannen wird verwendet, um einen Scanvorgang zu starten, wenn das Papier in der Nähe des Einzugs des Scanners erkannt wird.

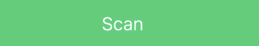

### Kontrollkästchen Automatischer Scan

Mit der Option Automatisch scannen können Sie Ihr Dokument in den Einzug legen und es wird automatisch gescannt. Wenn Sie alle Scans abgeschlossen haben, klicken Sie auf die Schaltfläche "Automatisches Scannen stoppen".

Auto Scan

#### Neue Scans

Um einen neuen Satz gescannter Dokumente zu starten, der nicht zu demselben Satz zuvor gescannter Dokumente hinzugefügt werden soll, müssen Sie die Software verlassen und erneut starten.

# Pflege und Wartung

### Kalibrieren des Scanners

#### Die Kalibrierung wird durchgeführt, um sicherzustellen, dass der Scanner Ihre Dokumente richtig scannt.

1. Schalten Sie den Scanner ein.

2. Klicken Sie auf die Schaltfläche Einstellungen, wählen Sie die Option ""Geräteeinstellungen"" und klicken Sie auf die Schaltfläche Kalibrieren.

Ein Dialogfeld "Kalibrierungsblatt einfügen" wird angezeigt.

3. Legen Sie das mitgelieferte Kalibrierungsblatt mit dem Text nach oben in den Scanner ein. Lassen Sie den weißen Bereich des des Blattes zuerst in den Scanner ein.

4. Klicken Sie auf die Schaltfläche "OK" im Dialogfeld, um die Kalibrierung zu starten. Nachdem der Kalibrierungsprozess abgeschlossen ist beendet ist, fahren Sie mit dem normalen Betrieb fort.

5. Wenn die Kalibrierung fehlschlägt, starten Sie den Scanner neu und versuchen Sie den Vorgang noch einmal.

#### Reinigen des Scanners

1. schalten Sie den Scanner aus und ziehen Sie den Netzstecker.

- 2. Öffnen Sie die Abdeckung des Scanners. Um die Abdeckung zu öffnen, heben Sie den oberen Teil des Einzugs an.
- 3. Wischen Sie das Glas und die Einzugsrollen im Scanner mit einem Reinigungstuch ab.

HINWEIS: Verwenden Sie keine Lösungsmittel oder ätzenden Flüssigkeiten, um Teile des Scanners zu reinigen.

# Profi-Tipps

- Kalibrieren Sie den Scanner nur, wenn der Scanner in letzter Zeit nicht benutzt wurde, die gescannten Bilder unscharf sind oder die Farben ungenau aussehen.

- Vergewissern Sie sich, dass Ihre Dokumente frei von Heftklammern, Büroklammern oder anderen Verunreinigungen sind, die den Scanvorgang stören könnten.

- Schieben Sie Ihr Dokument während des Betriebs nicht in den Scanner.

- Vermeiden Sie das Scannen bestimmter Materialien. (Z.B. zerknittertes Material, Stoff, Zeitungen oder Zeitschriften.)

- Halten Sie das mitgelieferte Kalibrierungsblatt von Staub und Schmutz fern.
- Reinigen Sie den Scanner nach 200 Scans oder wenn vertikale Linien oder Streifen auf den gescannten Bildern erscheinen.

### Fehlersuche

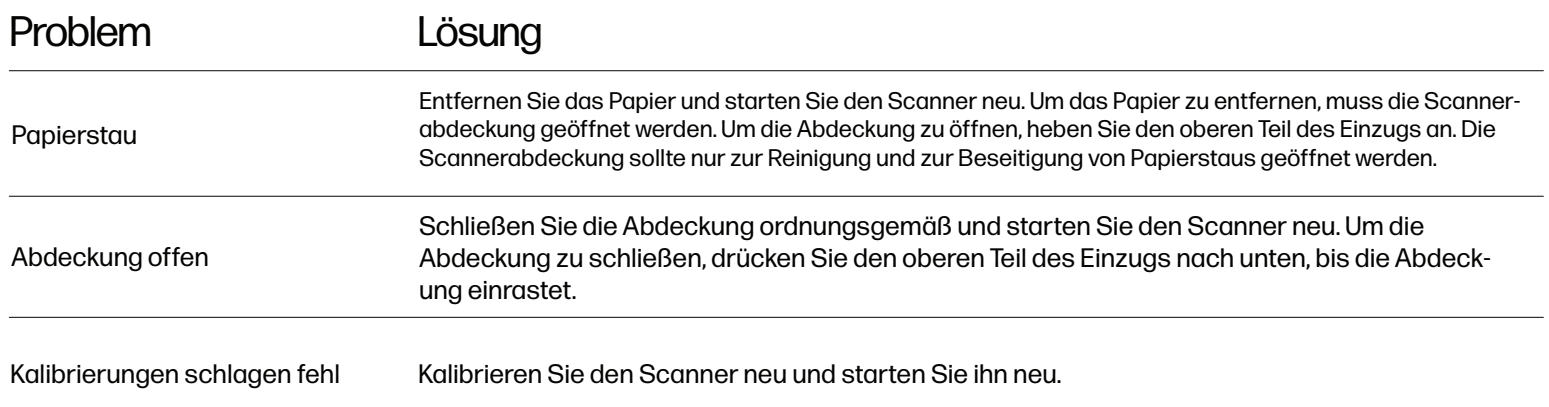

### Für weitere Informationen

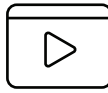

anzusehen oder mehr über Ihren HP Mobiler Scanner zu erfahren, besuchen Sie bitte **www.hpworksolutions.com/setup** oder scannen Sie den QR-Code:

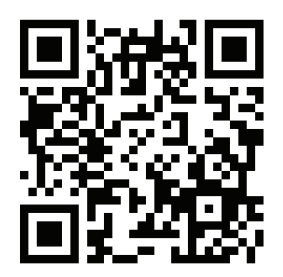

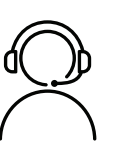

# $\textit{Un} \xrightarrow{\textit{Un} \xrightarrow{\textit{Un} \xrightarrow{\textit{Un} \xrightarrow{\textit{Un}} \xrightarrow{\textit{Un} \xrightarrow{\textit{Un}} \xrightarrow{\textit{Un}} \xrightarrow{\textit{Un}} \xrightarrow{\textit{Un}} \xrightarrow{\textit{Un}} \xrightarrow{\textit{Un}} \xrightarrow{\textit{Un}} \xrightarrow{\textit{Un}} \xrightarrow{\textit{Un}} \xrightarrow{\textit{Un} \xrightarrow{\textit{Un}} \xrightarrow{\textit{Un} \xrightarrow{\textit{Un}} \xrightarrow{\textit{Un}} \xrightarrow{\textit{Un}} \xrightarrow{\textit{Un}} \xrightarrow{\textit{Un} \xrightarrow{\textit{Un}} \xrightarrow{\textit{$

Setzen Sie sich mit unserem kompetenten Kundendienstteam in Verbindung, indem Sie unseren Live-Chat unter **www.hpworksolutions.com** aufrufen, uns eine E-Mail an **support@hpworksolutions.com** senden oder uns unter der Nummer **1-877-424-9746** anrufen.

### Spezifikationen

Produkttyp: Papier-Scanner Abmessungen (B x H x T): 11,4" x 1,4" x 2" Nettogewicht: 0.8 lbs. Bildtechnologie: Kontakt-Bildsensor (CIS) Scangeschwindigkeit: 15 Seiten pro Minute Auflösung: 1200 dpi Scannermodi (Farbe): Schwarz/Weiß/Grau/Farbe Scannermodi: Simplex (einseitiges Scannen) Einzugsmodi: Einzelblatteinzug Max. Papierformat (B x L): 8,5" x 14" Min. Papierformat (B x L): 2" x 2.9" Papiergewicht: 1,77 ~ 3,16 oz/yd (60 ~ 107 g/m) Dicke der ID-Karte: Bis zu 0,03" (0,8 mm) Schnittstelle: USB Typ-C Anschluss USB-Stromversorgung: 5 V DC, 500 mA Betriebssysteme: macOS, Windows Betriebstemperatur:  $50 °F ~ 95 °F$  (10 °C ~ 35 °C) Luftfeuchtigkeit: 15% ~ 85% RH Konnektivität: USB-C Anzahl der Scans pro Ladung: 200 Stromquelle erforderlich: Ja (Steckernetzteil) Stromquelle: USB-Kabel (mitgeliefert) Installation erforderlich: Ja (an den Computer anschließen) Montage durch Erwachsene erforderlich: Nein Zusätzliche Werkzeuge erforderlich: Nein Herkunftsland: China Inklusive Garantie: Ja Garantiedauer: 2 Jahre

#### EINGESCHRÄNKTE GARANTIE FÜR DEN ENDVERBRAUCHER

Dieser HP Mobiler Scanner ("Produkt"), einschließlich des in der Originalverpackung enthaltenen Zubehörs, wie er von einem autorisierten Händler geliefert und vertrieben wird neu von einem autorisierten Händler vertrieben wird, wird von C&A Marketing, Inc. (das "Unternehmen") nur dem ursprünglichen Verbraucherkäufer gegen bestimmte Material- und Verarbeitungsfehler ("Garantie") wie folgt:

Um die Garantieleistungen in Anspruch zu nehmen, muss sich der Erstkäufer an das Unternehmen oder seinen autorisierten für die Problembestimmung und Serviceverfahren kontaktieren. Kaufnachweis in Form eines Kaufbelegs oder einer quittierten Rechnung, aus der hervorgeht, dass sich das Produkt innerhalb der geltenden Garantiezeit(en) befindet, MUSS vorgelegt werden dem Unternehmen oder seinem autorisierten Serviceanbieter vorgelegt werden, um den gewünschten Service zu erhalten.

Die Serviceoptionen, die Verfügbarkeit von Teilen und die Reaktionszeiten können variieren und sich jederzeit ändern. In Übereinstimmung mit geltendem Recht kann das Unternehmen verlangen, dass Sie zusätzliche Dokumente vorlegen und/oder Registrierungsanforderungen Anforderungen erfüllen müssen, bevor Sie Garantieleistungen erhalten. Wenden Sie sich bitte an unseren Kundendienst, um Einzelheiten zur Inanspruchnahme von

Garantieleistungen:

E-Mail: support@hpworksolutions.com Phone: 1-877-424-9746

Die Versandkosten zur Rückgabeeinrichtung des Unternehmens werden von dieser Garantie nicht abgedeckt und müssen vom Verbraucher getragen werden. Der Verbraucher trägt auch das gesamte Risiko des Verlusts oder weiterer Schäden am Produkt bis zur Lieferung an die genannte Einrichtung.

 AUSSCHLÜSSE UND EINSCHRÄNKUNGEN Das Unternehmen garantiert das Produkt bei normalem Gebrauch für einen Zeitraum von ZWEI (2) JAHRE ab dem Datum des Einzelhandelskaufs durch den ursprünglichen Endverbraucherkäufer ("Garantiezeit") gegen Material- und Verarbeitungsfehler. Wenn ein Hardwaredefekt auftritt und innerhalb der Garantiezeit eine gültige Reklamation eingeht, wird das Unternehmen nach eigenem Ermessen und im gesetzlich zulässigen Rahmen entweder (1) den Produktdefekt kostenlos reparieren, indem es neue oder generalüberholte Ersatzteile verwendet, (2) das Produkt gegen ein Produkt austauschen, das neu ist oder aus neuen oder brauchbaren gebrauchten Teilen hergestellt wurde und dem Originalgerät funktionell mindestens gleichwertig ist, oder (3) den Kaufpreis des Produkts erstatten.

Für ein ausgetauschtes Produkt oder ein Teil davon gilt die Garantie des Originalprodukts für den Rest der Garantiezeit oder neunzig (90) Tage ab dem Datum des Austauschs oder der Reparatur, je nachdem, was Ihnen einen längeren Schutz bietet. Wenn ein Produkt oder ein Teil davon umgetauscht wird, geht der Ersatzartikel in Ihr Eigentum über, während der ersetzte Artikel in das Eigentum des Unternehmens übergeht. Erstattungen können nur gewährt werden, wenn das Originalprodukt zurückgegeben wird.

Diese Garantie gilt nicht für:

(a) Produkte, Hardware oder Software, die nicht von HP Mobiler Scanner stammen, auch wenn sie zusammen mit dem Produkt verpackt oder verkauft wurden;

(b) Schäden, die durch die Verwendung mit Nicht-HP Mobiler Scanner-Produkten verursacht wurden;

(c) Schäden, die durch Unfall, Missbrauch, Fehlgebrauch, Überschwemmung, Feuer, Erdbeben oder andere

äußere Ursachen verursacht wurden;

(d) Schäden, die durch den Betrieb des Produkts außerhalb der vom Unternehmen beschriebenen zulässigen oder beabsichtigten Verwendungszwecke verursacht werden;

(e) Schäden, die durch Dienstleistungen Dritter verursacht wurden;

(f) Ein Produkt oder ein Teil davon, das ohne die schriftliche Genehmigung des Unternehmens verändert wurde, um die Funktionalität oder die Leistungsfähigkeit zu verändern

des Unternehmens;

(g) Verschleißteile, wie Batterien, Sicherungen und Glühbirnen;

(h) Kosmetische Schäden; oder

(i) wenn eine Seriennummer des HP Mobiler Scanners entfernt oder unkenntlich gemacht wurde.

Diese Garantie ist nur in dem Land gültig, in dem der Verbraucher das Produkt erworben hat, und gilt nur für Produkte, die in diesem Land gekauft und gewartet wurden. Das Unternehmen garantiert nicht, dass der Betrieb des Produkts ununterbrochen oder fehlerfrei ist. Das Unternehmen haftet nicht für Schäden, die dadurch entstehen, dass Sie die Anweisungen für die Nutzung des Produkts nicht befolgen.

UNGEACHTET ALLER GEGENTEILIGEN ANGABEN UND IM GRÖSSTMÖGLICHEN GESETZLICH ZULÄSSIGEN UMFANG STELLT DAS UNTERNEHMEN DAS PRODUKT "WIE ES IST" DAS UNTERNEHMEN UND SEINE LIZENZGEBER UND LIEFERANTEN LEHNEN AUSDRÜCKLICH ALLE GEWÄHRLEISTUNGEN UND BEDINGUNGEN AB, OB AUSDRÜCKLICH, STILLSCHWEIGEND ODER GESETZLICH, EINSCHLIESSLICH DER GEWÄHRLEISTUNG DER MARKTGÄNGIGKEIT, DER EIGNUNG FÜR EINEN BESTIMMTEN ZWECK, DES EIGENTUMS, DER RUHE, DER GENAUIGKEIT UND DER NICHTVERLETZUNG VON RECHTEN DRITTER. DAS UNTERNEHMEN ÜBERNIMMT KEINE GARANTIE FÜR BESTIMMTE ERGEBNISSE AUS DER VERWENDUNG DES PRODUKTS ODER DAFÜR, DASS DAS UNTERNEHMEN DAS PRODUKT FÜR EINEN BESTIMMTEN ZEITRAUM WEITERHIN ANBIETEN ODER ZUR VERFÜGUNG STELLEN WIRD. DAS UNTERNEHMEN LEHNT AUSSERDEM ALLE GARANTIEN NACH DER OBEN GENANNTEN AUSDRÜCKLICHEN GARANTIEZEIT AB.

SIE VERWENDEN DAS PRODUKT NACH EIGENEM ERMESSEN UND AUF EIGENE GEFAHR. SIE TRAGEN DIE ALLEINIGE VERANTWORTUNG FÜR ALLE VERLUSTE, HAFTUNGEN ODER SCHÄDEN, DIE SICH AUS DER NUTZUNG DES PRODUKTS ERGEBEN (UND DAS UNTERNEHMEN LEHNT DIESE AB). KEINE RATSCHLÄGE ODER INFORMATIONEN, OB MÜNDLICH ODER SCHRIFTLICH, DIE SIE VON DER FIRMA ODER IHREN AUTORISIERTEN DIENSTLEISTERN ERHALTEN, BEGRÜNDEN EINE GARANTIE. IN KEINEM FALL ÜBERSTEIGT DIE GESAMTE KUMULATIVE HAFTUNG DES UNTERNEHMENS, DIE SICH AUS DEM PRODUKT ERGIBT ODER DAMIT IN ZUSAMMENHANG STEHT, SEI ES AUS VERTRAG ODER UNERLAUBTER HANDLUNG ODER AUS ANDEREN GRÜNDEN, DIE GEBÜHREN, DIE SIE IM LETZTEN JAHR AB IHREM KAUF TATSÄCHLICH AN DAS UNTERNEHMEN ODER EINEN SEINER AUTORISIERTEN HÄNDLER FÜR DAS BETREFFENDE PRODUKT BEZAHLT HABEN. DIESE EINSCHRÄNKUNG IST KUMULATIV UND WIRD DURCH MEHR ALS EINEN VORFALL ODER ANSPRUCH NICHT ERHÖHT. DAS UNTERNEHMEN SCHLIESST JEGLICHE HAFTUNG SEINER LIZENZGEBER UND LIEFERANTEN AUS. IN KEINEM FALL HAFTEN DAS UNTERNEHMEN ODER SEINE LIZENZGEBER, HERSTELLER UND LIEFERANTEN FÜR BEILÄUFIG ENTSTANDENE, DIREKTE, INDIREKTE, BESONDERE SCHÄDEN, SCHADENSERSATZ ODER FOLGESCHÄDEN (WIE Z.B. SCHÄDEN FÜR ENTGANGENEN GEWINN, GESCHÄFTSVERLUSTE, EINSPARUNGEN, DATEN ODER AUFZEICHNUNGEN) DIE DURCH DIE VERWENDUNG, DEN MISSBRAUCH ODER DIE UNFÄHIGKEIT ZUR VERWENDUNG DES PRODUKTS VERURSACHT WURDEN. Keine Bestimmung dieser Bedingungen zielt darauf ab, eine Haftung auszuschließen, die nach geltendem Recht nicht ausgeschlossen werden kann. In einigen Ländern, Staaten oder Provinzen ist der Ausschluss oder die Einschränkung von Neben- oder Folgeschäden oder die Einschränkung von Garantien nicht zulässig, so dass bestimmte Einschränkungen oder Ausschlüsse für Sie möglicherweise nicht gelten. Diese Garantie gibt Ihnen bestimmte Rechte, und Sie haben möglicherweise weitere Rechte, die von Staat zu Staat oder Provinz zu Provinz variieren. Wenden Sie sich an Ihren autorisierten Händler, um festzustellen, ob eine andere Garantie gilt.

# FCC-Erklärung

Die United States Federal Communications Commission (in 47 CFR 15.105) hat festgelegt, dass die Benutzer dieses Produkts, HP Mobiler Scanner PS100, auf den folgenden Hinweis aufmerksam gemacht werden.

Dieses Gerät wurde getestet und entspricht den Grenzwerten für ein digitales Gerät der Klasse B, gemäß Teil 15 der FCC-Bestimmungen. Diese Grenzwerte sind so ausgelegt, dass sie einen angemessenen Schutz gegen schädliche Störungen bei der Installation in Wohngebieten bieten. Dieses Gerät erzeugt und verwendet Hochfrequenzenergie und kann diese ausstrahlen. Wenn es nicht gemäß den Anweisungen installiert und verwendet wird, kann es schädliche Störungen des Funkverkehrs verursachen. Es kann jedoch nicht garantiert werden, dass bei einer bestimmten Installation keine Störungen auftreten. Sollte dieses Gerät den Radio- oder Fernsehempfang stören, was durch Ein- und Ausschalten des Geräts festgestellt werden kann, sollte der Benutzer versuchen, die Störung durch eine oder mehrere der folgenden Maßnahmen zu beheben:

- Richten Sie die Empfangsantenne neu aus oder stellen Sie sie um.
- Vergrößern Sie den Abstand zwischen dem Gerät und dem Empfänger.
- Schließen Sie das Gerät an eine Steckdose an, die nicht mit dem Stromkreis des Empfängers verbunden ist.
- Wenden Sie sich an Ihren Händler oder einen erfahrenen Radio-/Fernsehtechniker, um Hilfe zu erhalten.

Dieses Gerät entspricht den Bestimmungen von Teil 15 der FCC-Vorschriften. Der Betrieb unterliegt den folgenden zwei Bedingungen: (1) Dieses Gerät darf keine schädlichen Interferenzen verursachen und (2) dieses Gerät muss alle empfangenen Interferenzen akzeptieren, einschließlich Interferenzen, die einen unerwünschten Betrieb verursachen können. Für weitere Informationen wenden Sie sich bitte an:

C+A Global 114 Tivad Lane East, Edison, NJ 08837 E-Mail: support@hpworksolutions.com Telefon: 1-877-424-9746 Website: www.hpworksolutions.com"

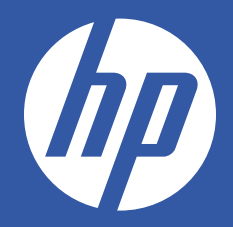

HP ist eine Marke der HP Inc. oder ihrer Tochtergesellschaften, verwendet von C&A Marketing, Inc. unter Lizenz von HP Inc.

Microsoft, Windows, Windows Server, Windows Vista und Windows 10 sind Marken der Microsoft Corporation in den Vereinigten Staaten und/oder anderen Ländern. Apple, AirPrint, iPod, iPhone, iPad, App Store, Mac, Macintosh und OS X sind Marken von Apple Inc. in den U.S.A. und anderen Ländern.

Alle anderen Produkte, Markennamen, Firmennamen und Logos sind Marken der jeweiligen Eigentümer und werden lediglich zur Identifizierung der jeweiligen

Produkte zu identifizieren und sind nicht als Hinweis auf Sponsoring, Befürwortung oder Genehmigung zu verstehen.

© 2023. Alle Rechte vorbehalten. Hergestellt in Korea.

C&A Marketing, Inc. 114 Tived Lane East, Edison, NJ 08837 USA